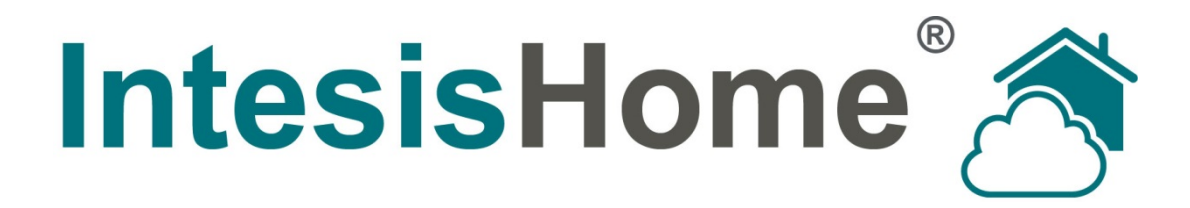

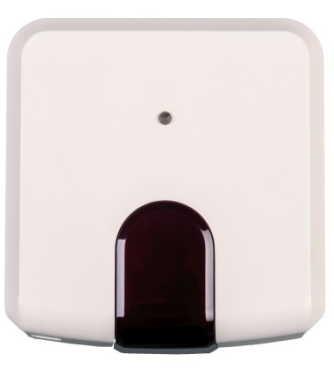

# IS-IR-WIFI-1 univerzális vezérlő kezelési útmutató

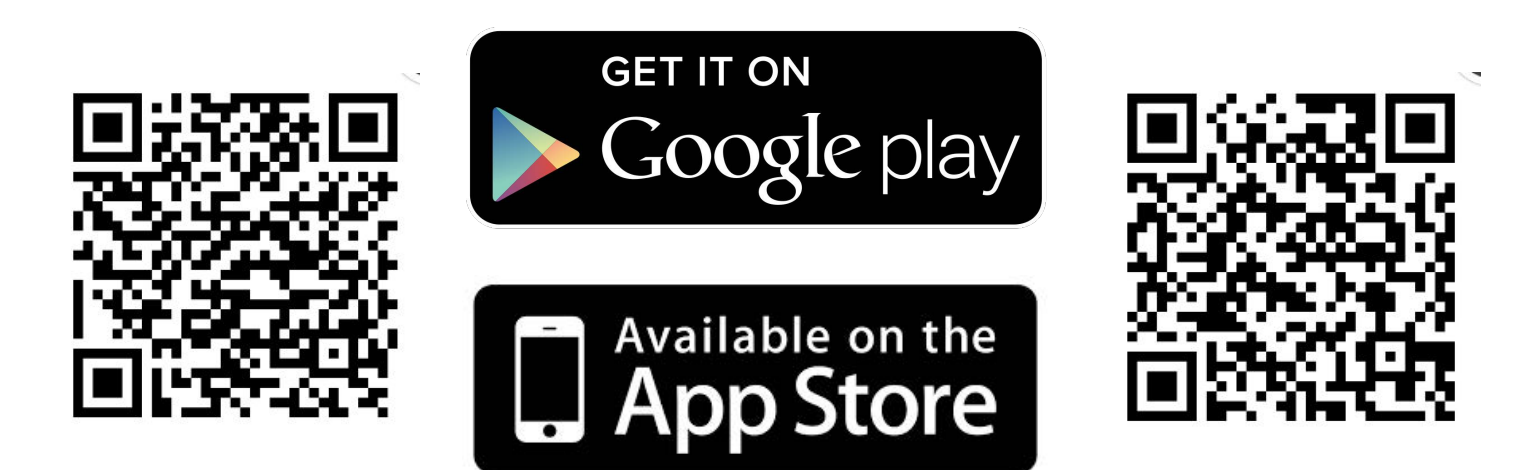

Kériük, figyelmesen olyassa el a kezelési útmutatót. mielőtt használatba veszi a készüléket!

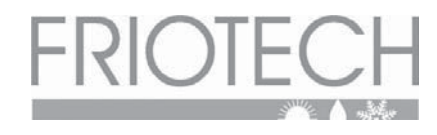

## **JEGYEZZE FEL**

Jegyezze fel ide az egység regisztrációs kódját: Kód......................... MAC kód:.............................................................................................. regisztrációs kódot az angol használati útmutatóra ragasztott cimkén, a MAC kódot az egység csomagoló dobozának oldalán találja

Eladó cég neve, címe, bélyegzője:

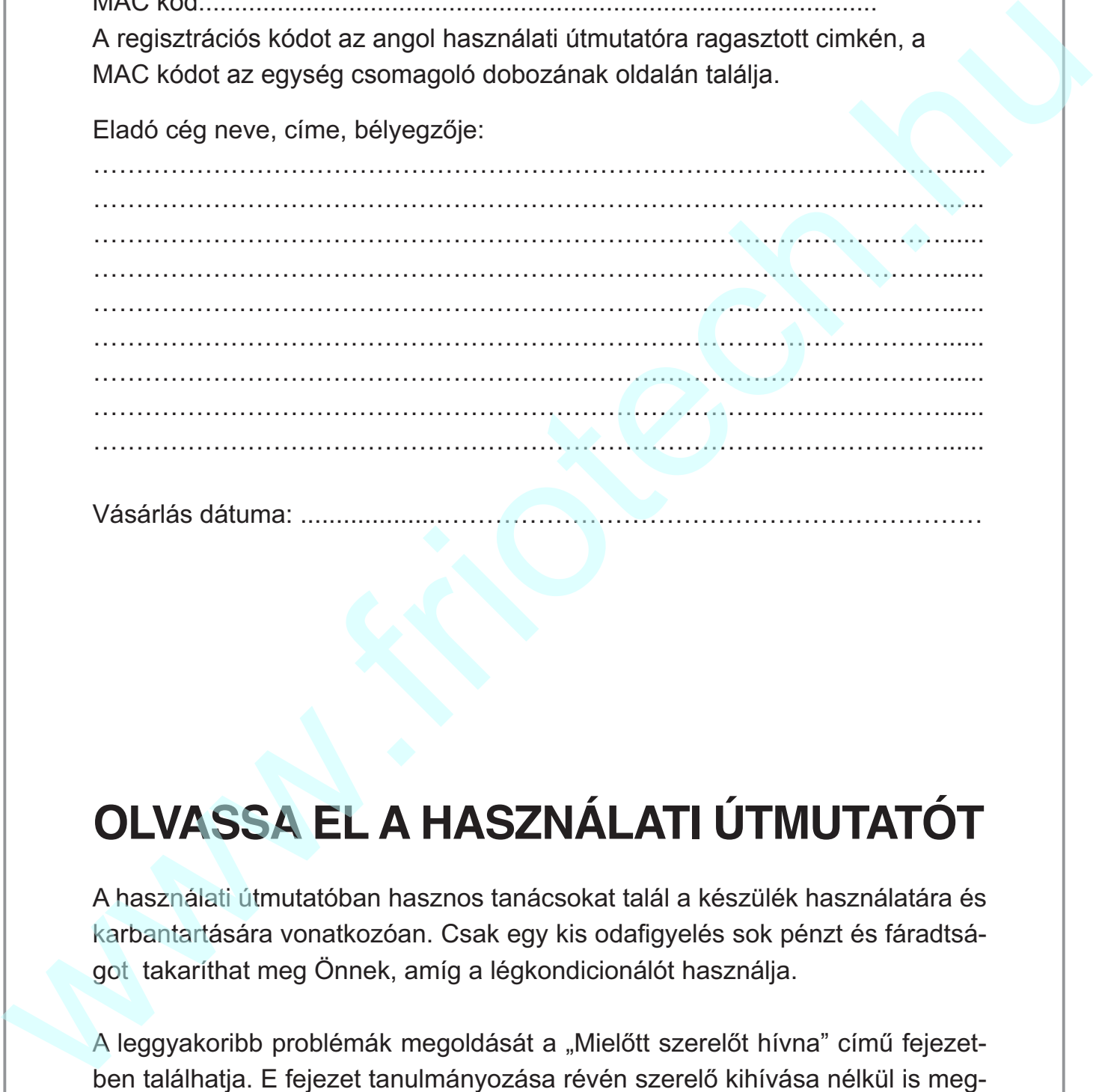

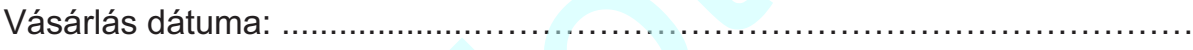

# OLVASSA EL A HASZNÁLATI ÚTMUTATOT

A használati útmutatóban hasznos tanácsokat talál a készülék használatára és karbantartására vonatkozóan. Csak egy kis odafigyelés sok pénzt és fáradtságot takaríthat meg Önnek, amíg a légkondicionálót használja.

A leggyakoribb problémák megoldását a "Mielőtt szerelőt hívna" című fejezetben találhatia. E feiezet tanulmánvozása révén szerelő kihívása nélkül is megoldhatja a legtöbb problémát.

#### **Tartalom**

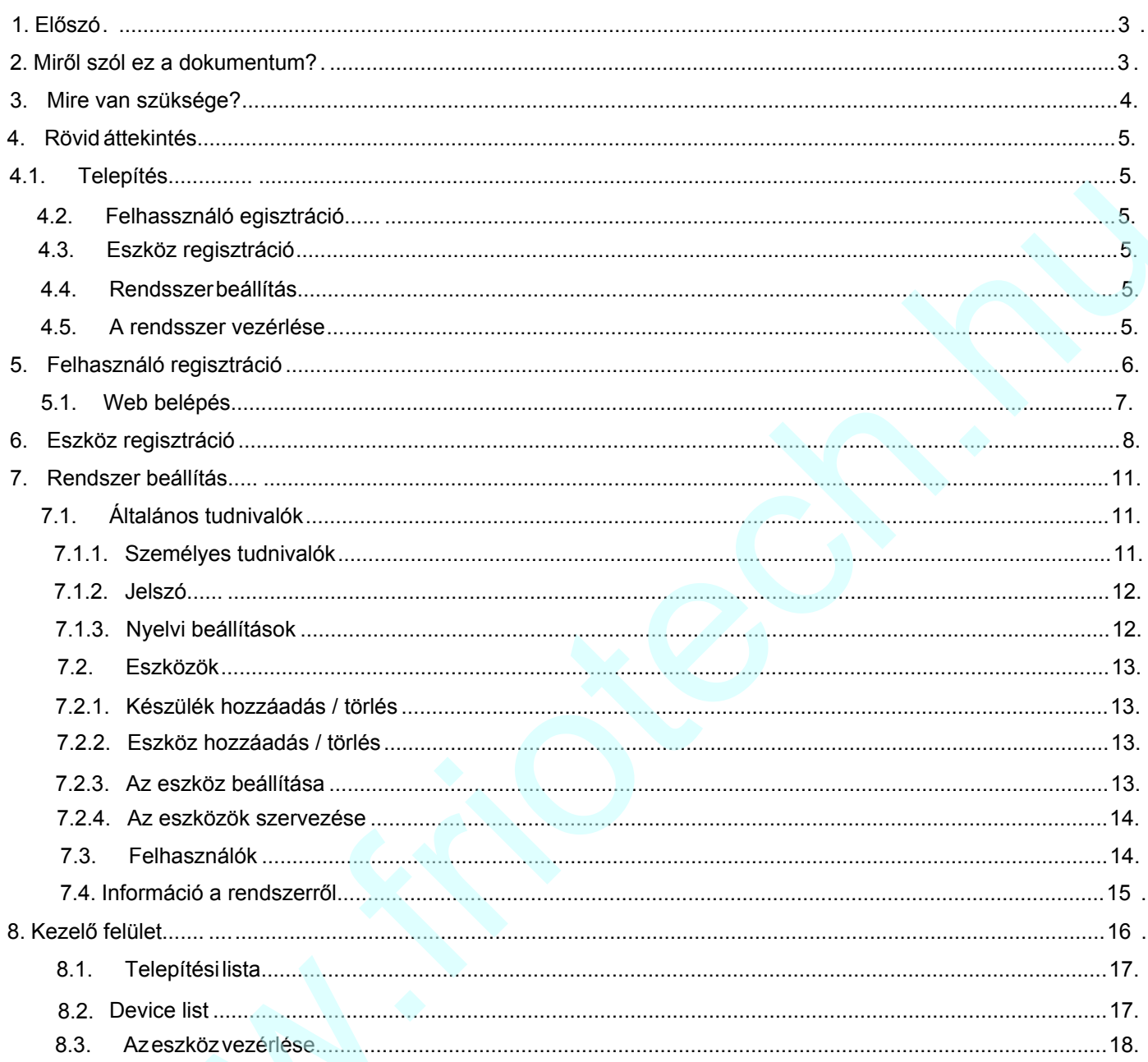

## 1. Előszó

Köszönjük, hogy egy új, felhasználó barát IntesisHome, eszközt vásárolt, ami lehetővé teszi, hogy a világ bármely pontjáról interneten keresztül vezérelje klímaberendezését akár számítógépről, akár okos telefonról.

## 2. Miról szól ez a dokumentum?

Ez a dokumentum az IntesisHome applikáció és a hozzá kapcsolódó eszközök alapvető információit tartalmazza és segítséget ad a telepítéshez és a beállításokhoz.

3

## <span id="page-3-0"></span>**3. Mire van szüksége?**

Az IntesisHome használatához az alábbiakra van szüksége:

#### **IntesisHome eszköz**.

Az IntesisHome rendszer használatához szüksége van egy IntensisHome eszközre $^{\text{1}}$ .

**Ellenőrizze, hogy a megfelelő eszközzel rendelkezik-e.** Ne feledje, hogy léteznek márka specifikus eszközök is!

A telepítési és beállítási útmutató minden eseetben megtalálható az eszköz dobozában.

#### **Internet hozzáférés.**

**Az** IntesisHome eszköz működéséhez mind a beállítás, mind pedig használat közben internet elérés szükséges.

Az internet elérés nélkülözhetetlen a program és a web felület használatához.

#### **Eszköz Internet eléréssel.**

A vezérlés olyan eszközön keresztül lehetséges, amely rendelkezik Internet kapcsolattal (Desktop/laptop computer, Smartphone , vagy Tablet).

Az eszköznek támogatnia kell az alábbi böngészők valamelyikét:

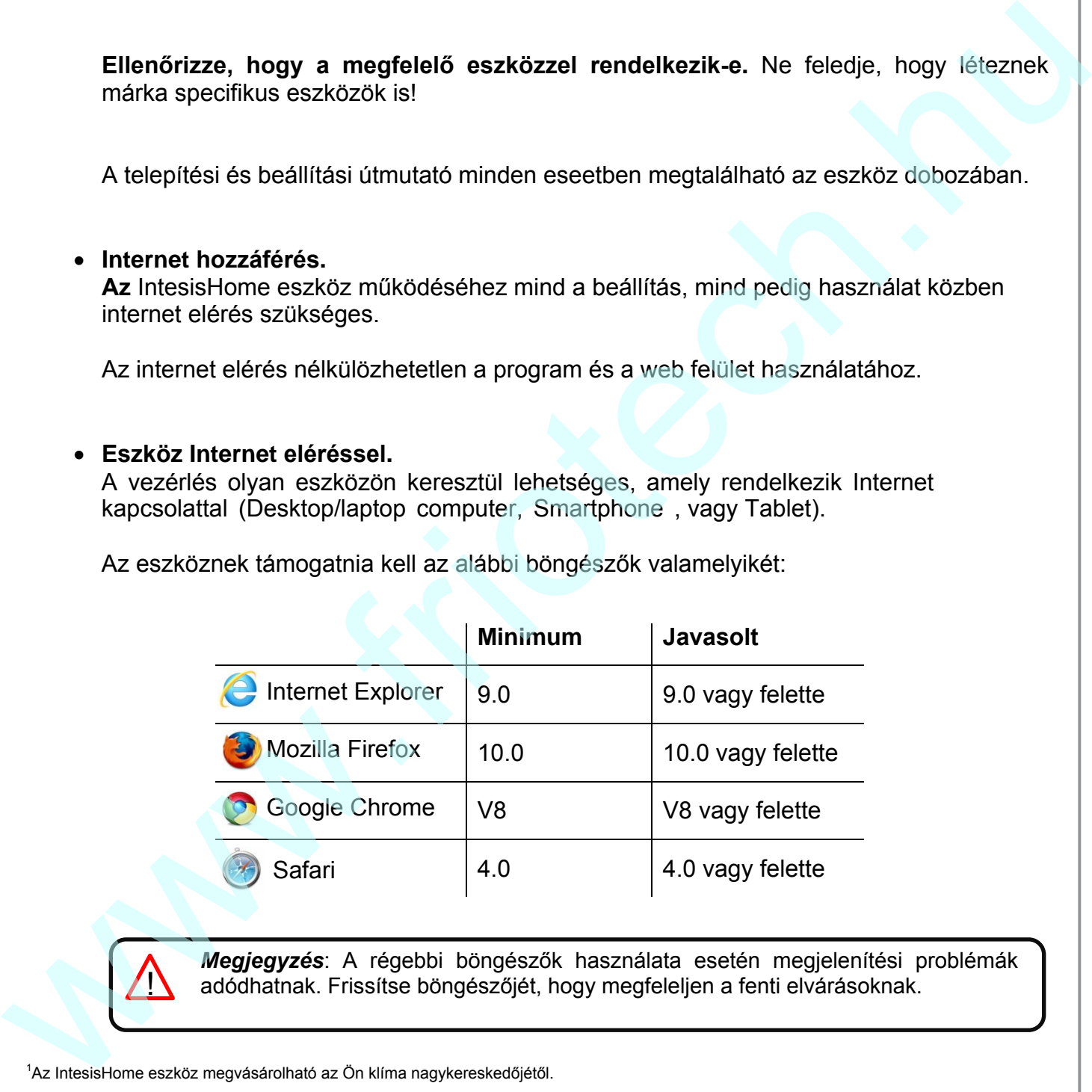

*Megjegyzés*: A régebbi böngészők használata esetén megjelenítési problémák ! adódhatnak. Frissítse böngészőjét, hogy megfeleljen a fenti elvárásoknak.

<sup>1</sup>Az IntesisHome eszköz megvásárolható az Ön klíma nagykereskedőjétől.

## **4. Rövid áttekintés**

<span id="page-4-0"></span>Ahhoz, hogy használni tudja a rendszert, telepítenie kell az eszközt, továbbá fiókot kell létrehoznia és az eszközt is regisztrálnia kell.

#### <span id="page-4-1"></span>**4.1. Az eszköz telepítése**

Az első lépés az IntesisHome eszköz telepítése.

#### <span id="page-4-2"></span>**4.2. Felhasználó regisztrálása**

Az IntesisHome eléréséhez és hassználatához, felhasználói fiókot kell létrehozni. További információ az 5. fejezetben. Ha már rendelkezik IntesisHome fiókkal, akkor ezt kihagyhatja és lépjen az 5.1 fejezetre. 4.2. Fel[h](http://www.intesishome.com/downloads)asználó regisztrálása<br>
Az Inteixis-Hore eléréselez és hassználátához, felhasználói főköt kell létrehozni. További<br>
információ az 5. fejezetben. Ha már rendelkezik InteisisHome flókkal, akkor ezt<br>
kinagyhatja és lé

#### <span id="page-4-3"></span>**4.3. Eszköz regisztráció**

Ha az eszközt telepítette, akkor a felhasználói fiókján keresztül regisztrálni kell az eszközt.

#### <span id="page-4-4"></span>**4.4. A rendszer beállítása**

A saját beállításai a felhasználói fiókjában láthatóak: nyelv, személyes adatok, stb. További információ a 7. fejezetben.

#### <span id="page-4-5"></span>**4.5. A rendszer vezérlése**

Ha eddig eljutott, akkor az IntesisHome készen áll a vezérlésre. A klímaberendezése vezérléséhez további információk a 8. és a 8.3 fejezetben találhatóak.

## **5. Felhasználó regisztrálása**

<span id="page-5-0"></span>A klímaberendezés vezérléséhez és az eszköz regisztrációjához IntesisHome fiókra van szükség. A folyamat csak web felületen végezhető el. Végrehajtás az alábbiak szerint:

1.- Nyissa meg a [http://user.intesishom](http://user.intesishome.com/)e.com/ oldalt és kattintson a "*Create account" gombra*.

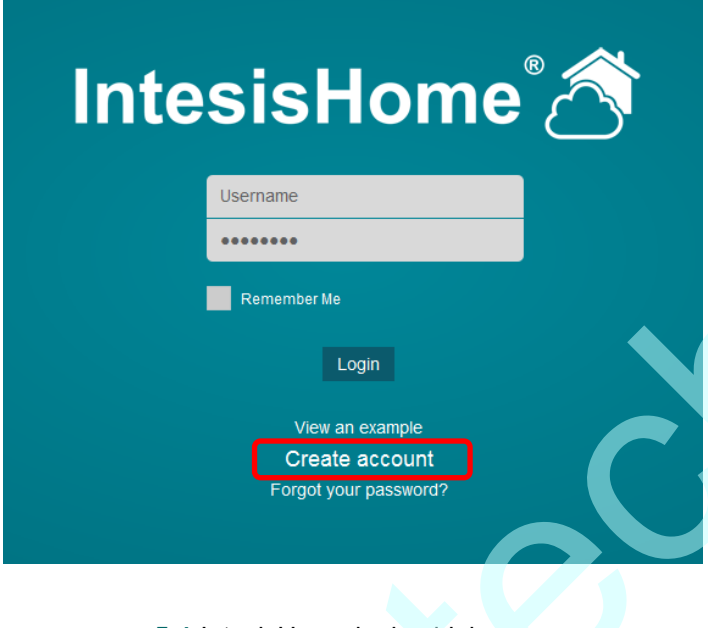

**5-1** IntesisHome login oldal

2.- Töltse ki az adatlapot a személyes adataival<sup>3</sup> majd fogadja el a feltételeket.

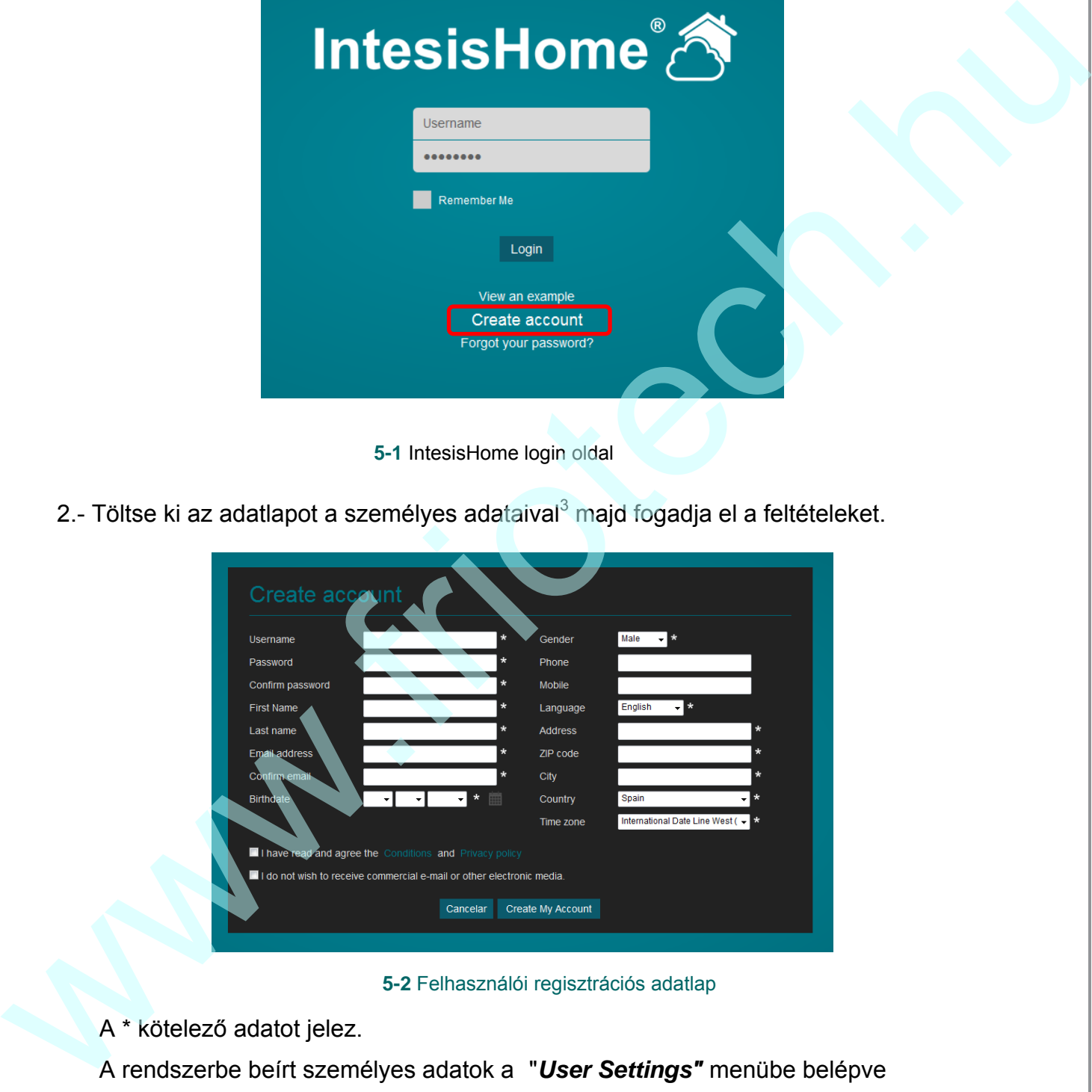

**5-2** Felhasználói regisztrációs adatlap

A \* kötelező adatot jelez.

A rendszerbe beírt személyes adatok a "*User Settings"* menübe belépve bármikor módosíthatók. További információ a 7.1.1 fejez[etben](#page-10-2) található.

 $^3$ A személyes adatok kezelése az adatvédelmi nyilatkozatban leírtak szerint történik

- 3.- Ha minden szükséges adatot beírt, kattintson a "*Create My Account"* gombra. Hamarosan visszaigazoló mailt fog kapni arra a címre, amit a folyamat során megadott.
- 4.- A regisztráció befejezéséhez kérjük kövesse a visszaigazoló mailben kapott instrukciókat. Ha mindent jól csinált, akkor ezek után be tud lépni a fiókjába.

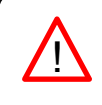

*Megjegyzés*: Ha nem kap visszaigazoló mailt, akkor ellenőrizze, hogy jó címet adott-e meg, ill. ellenőrizze a "spam" mappát is a levelezőjében. !

#### <span id="page-6-0"></span>**5.1. Web belépés**

Ha sikeresen regisztrált, akkor ezek után be tud lépni az IntesisHome fiókjába. Ehhez nyissa meg a http://user.intesishome.com oldalt, majd írja be a felhasználó nevét és jelszavát.

<span id="page-6-2"></span><span id="page-6-1"></span>Utána kattintson a "*login"* gombra (lásd 5-3 ábra).

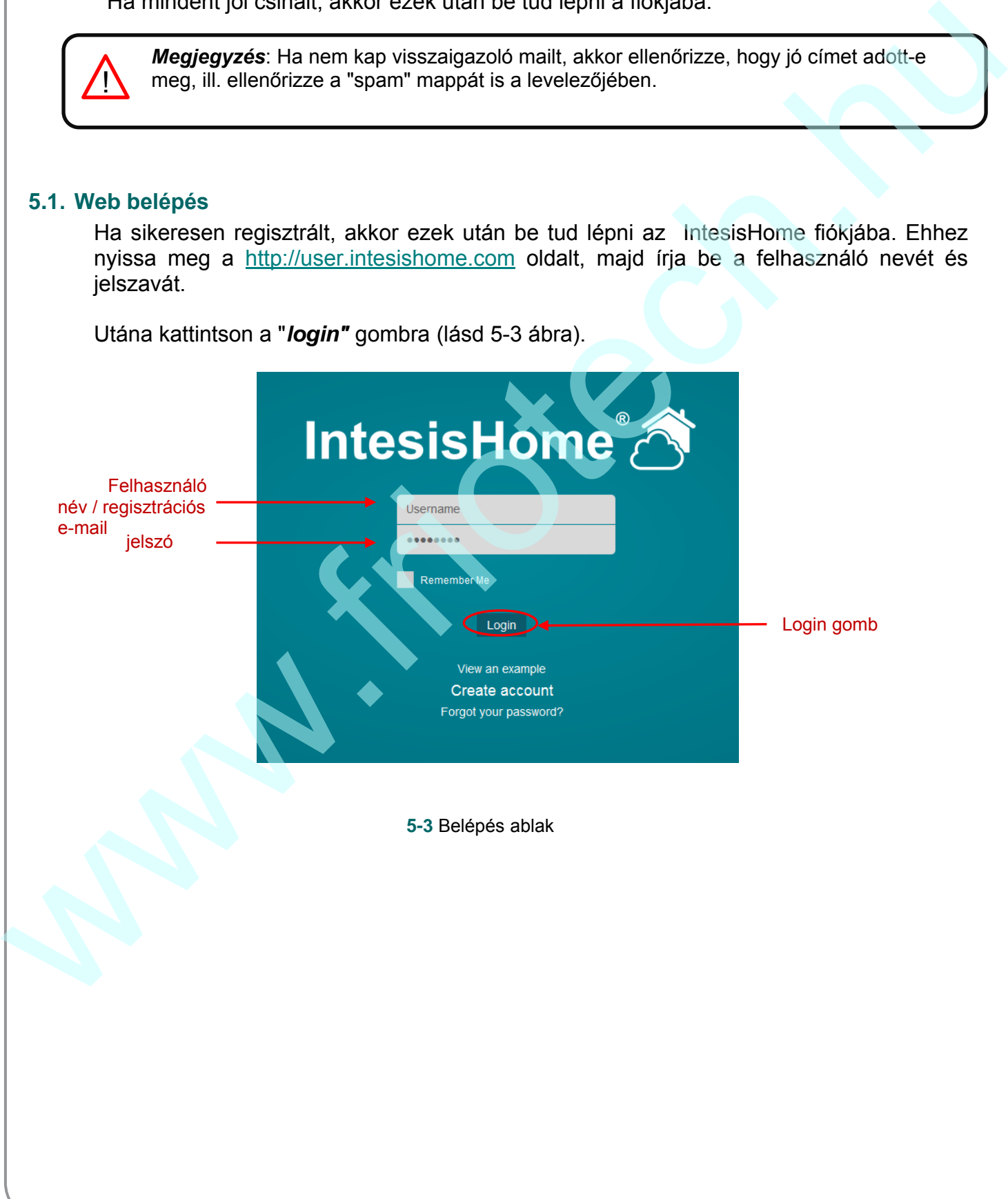

## <span id="page-7-0"></span>**6. Eszköz regisztráció**

!<br>=

Az IntesisHome eszköz regisztrációja a felhasználói regisztráció után végezhető el a web felületen (lásd 5. fejezet )

*Fontos*: Az IntesisHome eszköz használati útmutatójában megtalálja az eszköz azonosítóját (lásd 6-4 ábra). Amennyiben nem így lenne további információ a *De[vice registrat](#page-8-0)ion code and MAC address location* dokumentációban található.

Az eszköz regisztrálásához kövesse az alábbi lépéseket:

- 1.- Lépjen be a http://user.intesishome.com oldalra és gépelje be a felhasználó nevét és jelszavát (lásd 5-3 ábra).
	- 2.- Ha nincs beállított eszköze, akkor egy felugró ablak jelzi, hogy az eszközt előbb be kell állítani. Ehhez a beállítási link is megjelenik (lásd 6-1 ábra)

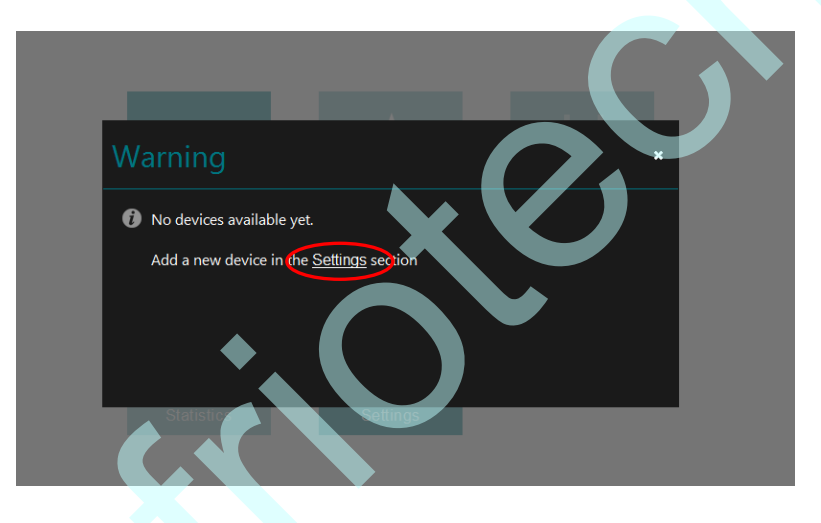

#### **6-1 Nincs elérhető eszköz**

<span id="page-7-2"></span><span id="page-7-1"></span>Amennyiben az eszköz már be van állítva, akkor a 6-2 ábra szerinti ablak jelenik meg, ahol a "*Settings"* gombra kattintva elvégezheti a beállításokat

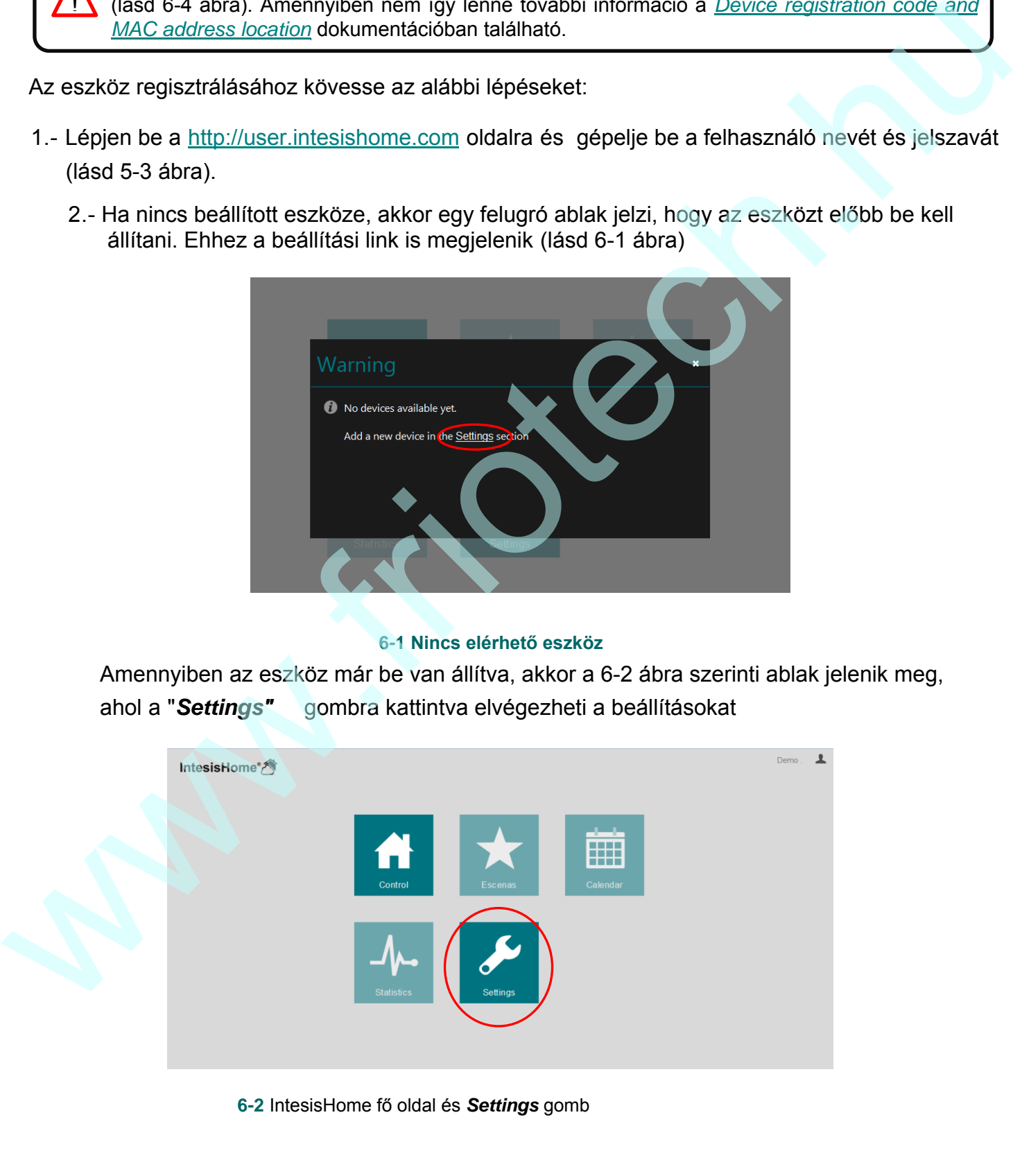

3.- Kattintson a "*Devices"* gombra a fejléc menüben ([lásd](#page-8-0) 6-4 ábra).

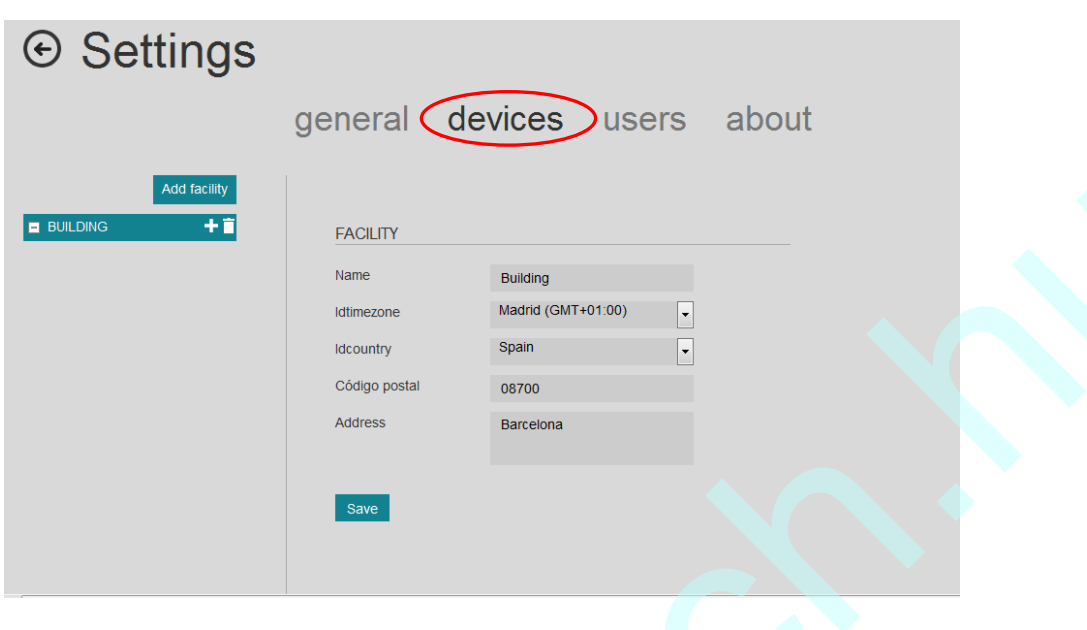

**6-3** IntesisHome fő oldal és *Settings* gomb

4.- Gépelje be az eszköz kódját . A kód a használati útmutatóra ragasztott cimkén található (lásd 6-4 ábra).

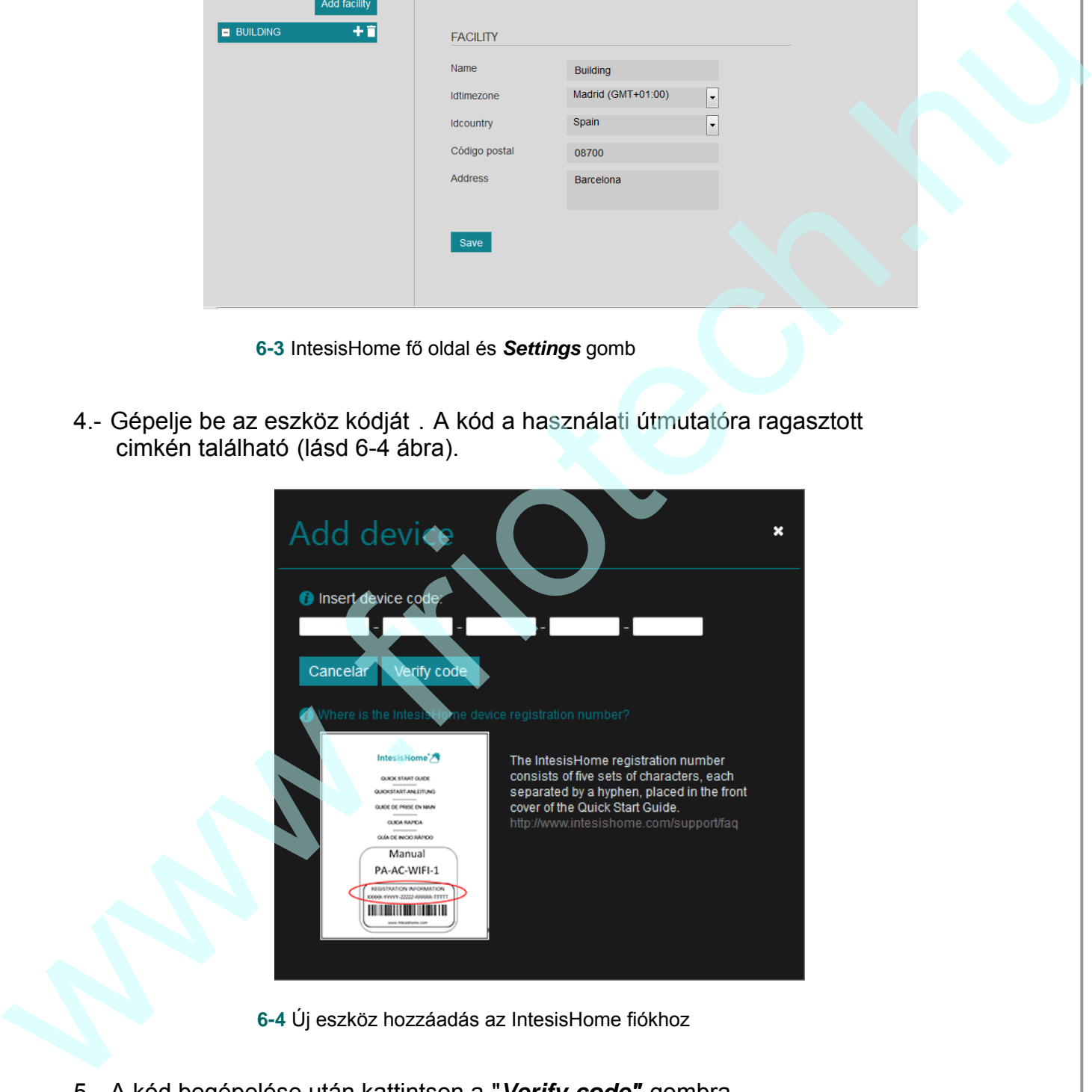

**6-4** Új eszköz hozzáadás az IntesisHome fiókhoz

<span id="page-8-0"></span>5.- A kód begépelése után kattintson a "*Verify code"* gombra. Ha a kód helyes, akkor megjelenik az eszköz adatlapja (lásd 6-5 [ábra](#page-9-0)). 6.- Írja be az eszköz azonosítóját (pl.: konyha, nappali, étkező, stb.), továbbá adja meg a klímaberendezés márkáját és típusát.

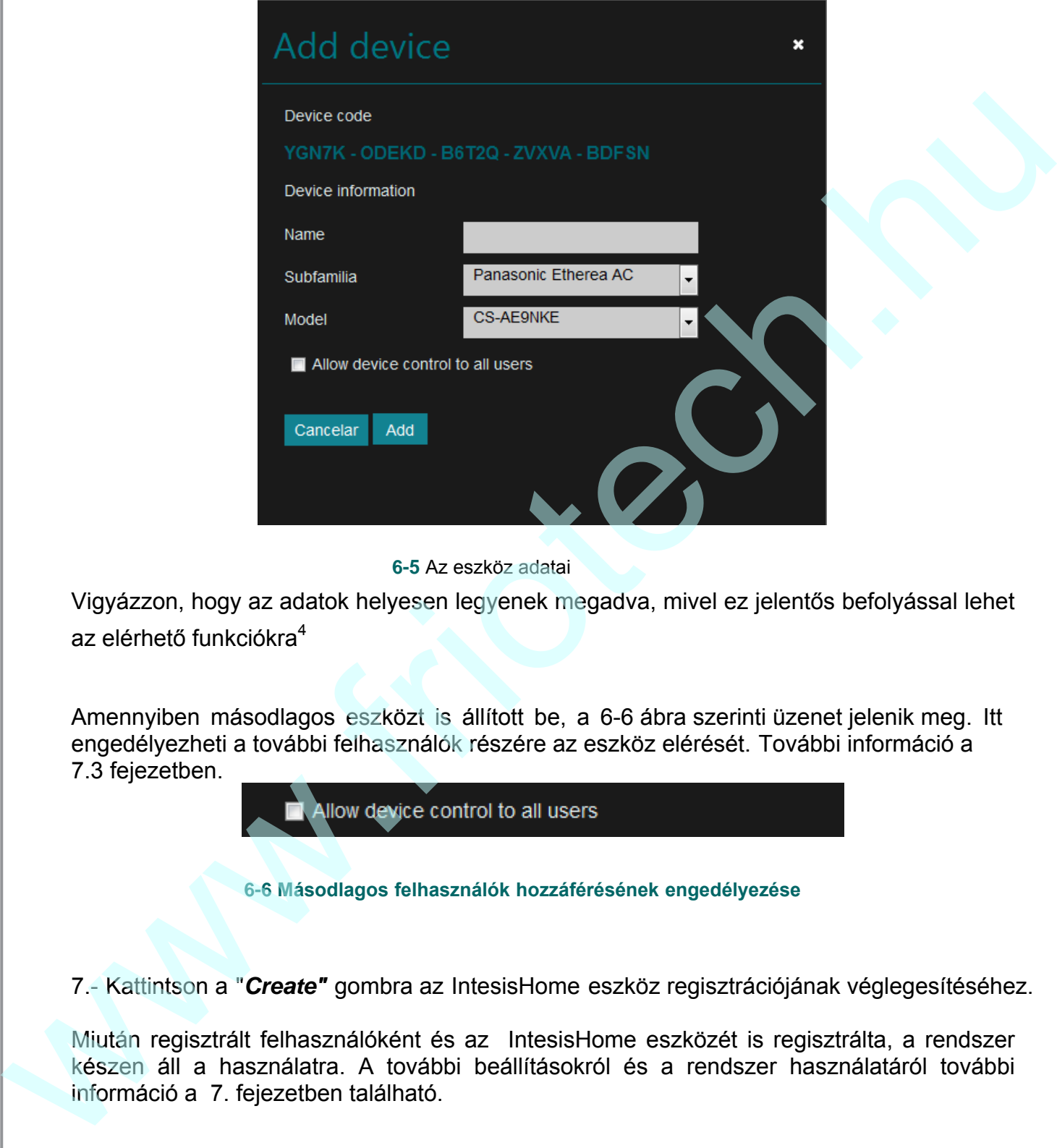

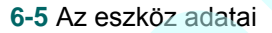

<span id="page-9-0"></span>Vigyázzon, hogy az adatok helyesen legyenek megadva, mivel ez jelentős befolyással lehet az elérhető funkciókra<sup>4</sup>

Amennyiben másodlagos eszközt is állított be, a 6-6 ábra szerinti üzenet jelenik meg. Itt engedélyezheti a további felhasználók részére az eszköz elérését. További információ a 7.3 fejezetben.

**6-6 Másodlagos felhasználók hozzáférésének engedélyezése**

<span id="page-9-1"></span>7.- Kattintson a "*Create"* gombra az IntesisHome eszköz regisztrációjának véglegesítéséhez.

Miután regisztrált felhasználóként és az IntesisHome eszközét is regisztrálta, a rendszer készen áll a használatra. A további beállításokról és a rendszer használatáról további információ a 7. fejezetben található.

<sup>4</sup> A klímaberendeezés adati a raajta lévő adatlapról leolvashatóak

## <span id="page-10-0"></span>**7. Rendszer beállítás**

Az IntesisHome rendszer beállítása web felületen keresztül lehetséges. Ehhez be kell lépnie a rendszerbe az 5.1 fejezetbe[n leír](#page-6-0)tak szerint.

Ha belépett az IntesisHome oldalra, kattintson a "*Settings" gombra a* beállítások eléréséhez (lásd 6-2 ábra).

#### <span id="page-10-1"></span>**7.1. General (általános)**

Ezen a fülön lehet beállítani a személyes adatokat, itt lehet megváltoztatni a jelszót, vagy kiválasztani a nyelvet, és más egyéb beállításokat

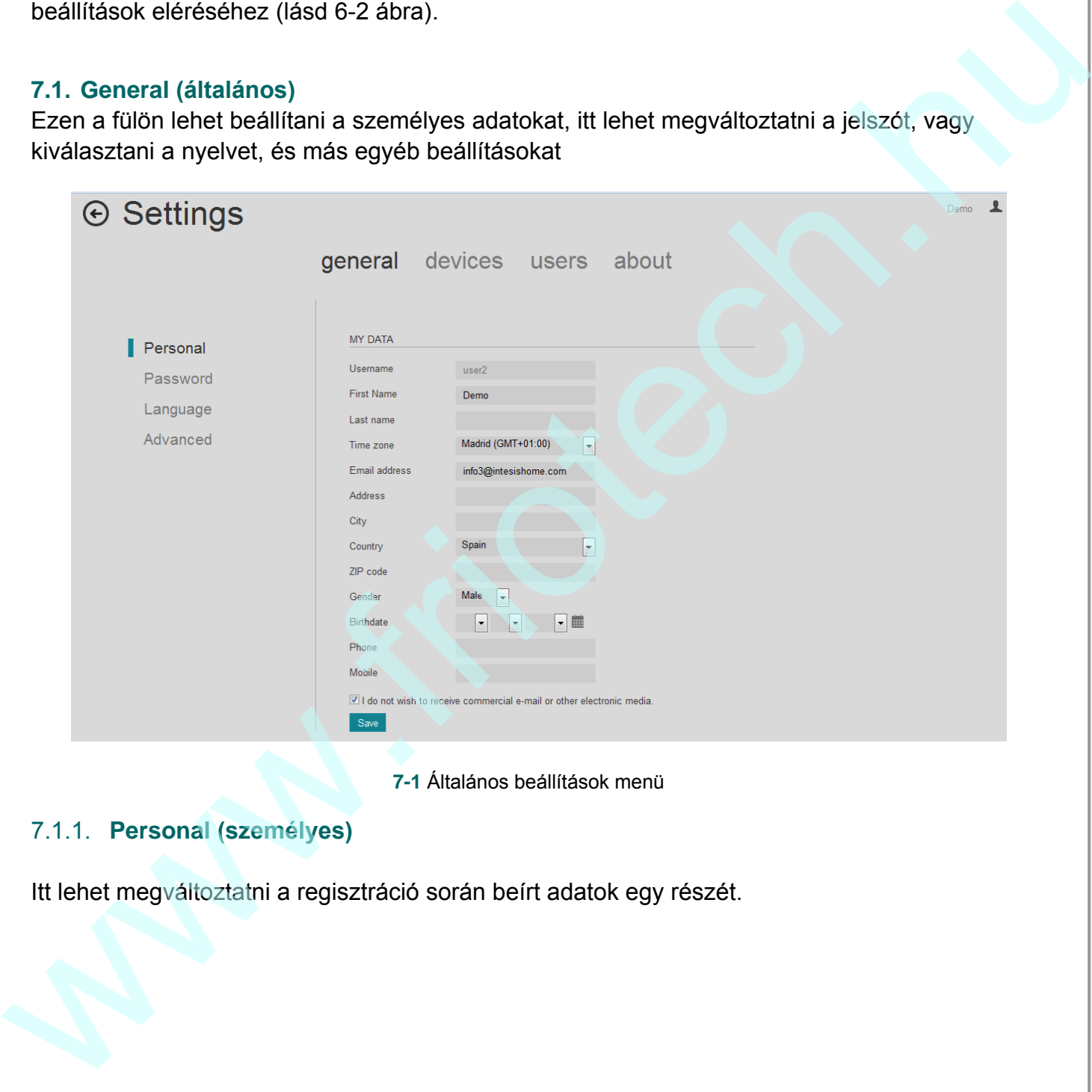

**7-1** Általános beállítások menü

#### <span id="page-10-2"></span>7.1.1. **Personal (személyes)**

Itt lehet megváltoztatni a regisztráció során beírt adatok egy részét.

#### <span id="page-11-0"></span>7.1.2. **Password (jelszó)**

12

Itt változtatható meg a fiókhoz tartozó jelszó.

Amennyiben megváltoztatja a jelszavát, biztonsági okokból igazoló emailben fog kapni egy linket, amely lehetővé teszi a változtatás végrehajtását.

<span id="page-11-1"></span>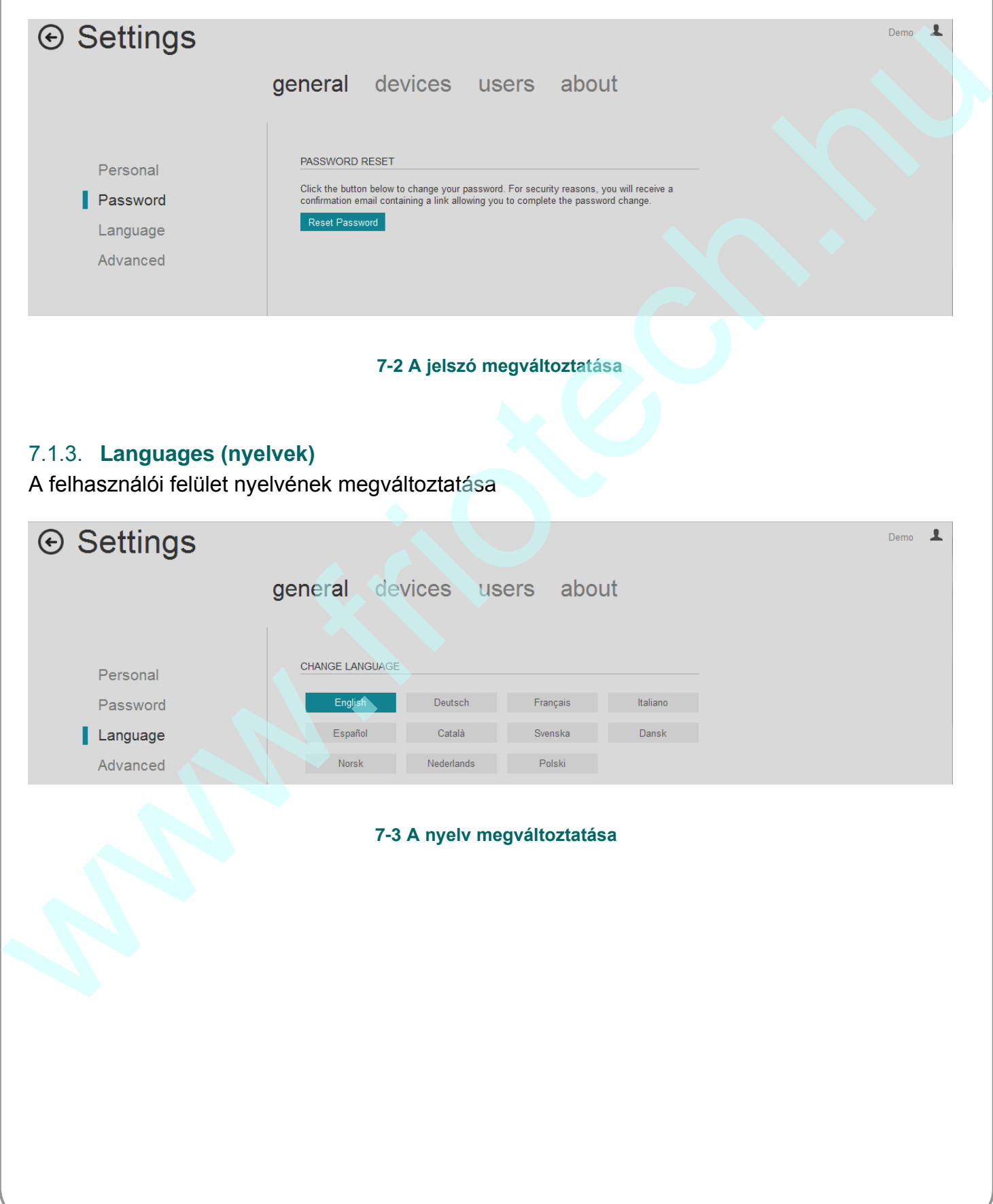

#### <span id="page-12-0"></span>**7.2. Devices (eszközök)**

Ebben a szekcióban kezelheti az eszközeit (hozzáadhat, törölhet, módosíthat)

#### <span id="page-12-1"></span>7.2.1. **Add/Erase Installations (klímaberendezés hozzáadása/törlése**

<span id="page-12-2"></span>Jelenleg ez inaktív.

#### 7.2.2. **Add/Erase devices (eszköz hozzáadás/törlés**

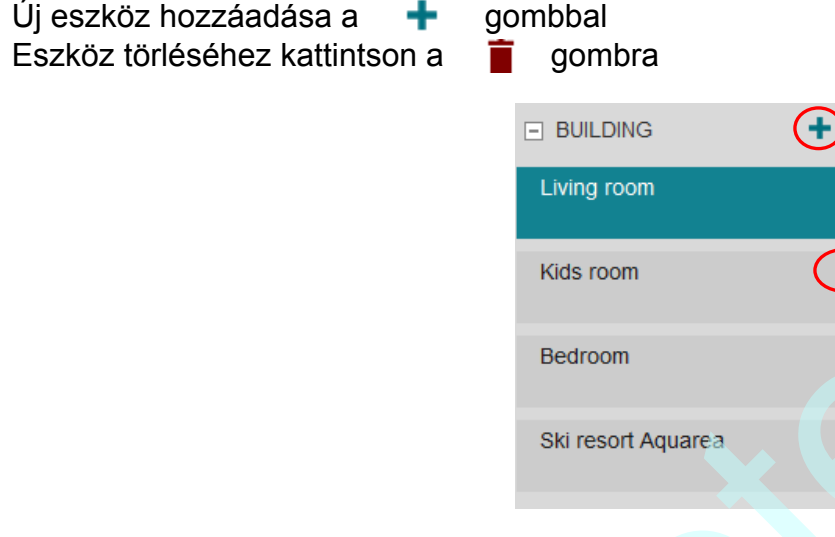

**7-4** Eszköz hozzáadása, törlése

#### <span id="page-12-3"></span>7.2.3. **Configure devices (eszköz beállítás)**

<span id="page-12-4"></span>Ha kiválaszt egy eszközt, akkor itt módosíthatja annak adatait. A módosítások elvégzése után kattintson a "SAVE" gombra a véglegesítéshez.

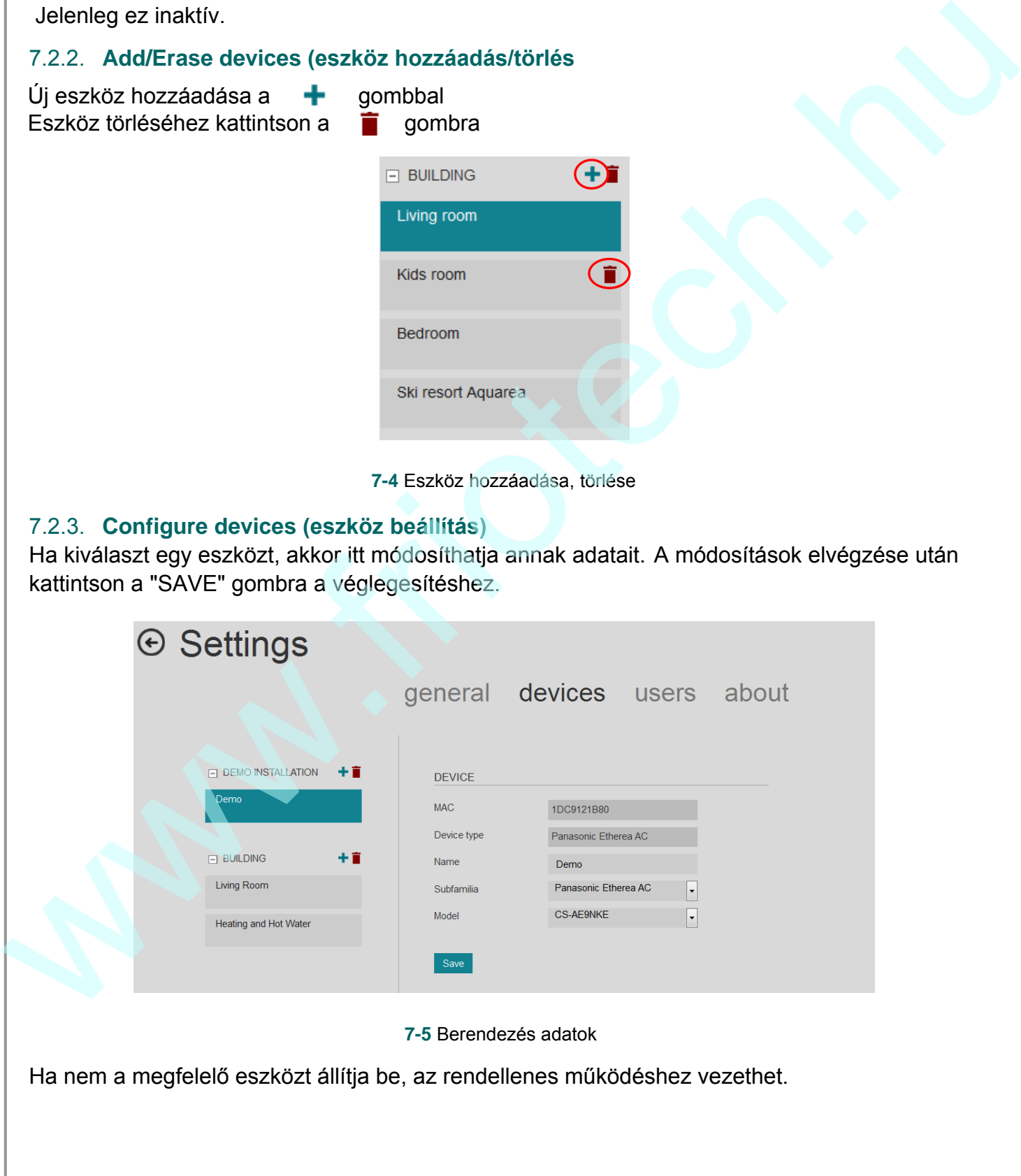

#### <span id="page-13-0"></span>7.2.4. **Organize devices (eszközök szervezése)**

A szervezés "fogd és vidd" módon lehetséges (lásd 7-5 ábra sz[erinti listából](#page-12-4))

#### <span id="page-13-1"></span>**7.3. Users (felhasználók)**

Ez a menü csak a fiók tulajdonosa részére elérhető. Itt a "tulajdonos" új felhasználókat adhat hozzá és jogosultságokat állíthat be

Kövesse az alábbi lépéseket:

- Felhassználó hozzáadása (lásd 7-6) és az összes szükséges adat (lásd 7-7)
- A másodlagos felhasználó kap egy e-mailt. Ha nem kapná meg, akkor ellenőrizze a "spam" mappát is.
- A rendszer eléréséhez a másodlagos használónak aktiválnia kell az elérést a kapott email utasításai szerint. Amíg ezt nem teszi meg, addig a jogosultsága "függő".
- A felhasználók jogosultságai a "Permissions" menüben adhatók meg (lásd 7-8).
- A másodlagos felhasználók törölhetők, ill. megtagadható a hozzáférésük (lásd 7-6).

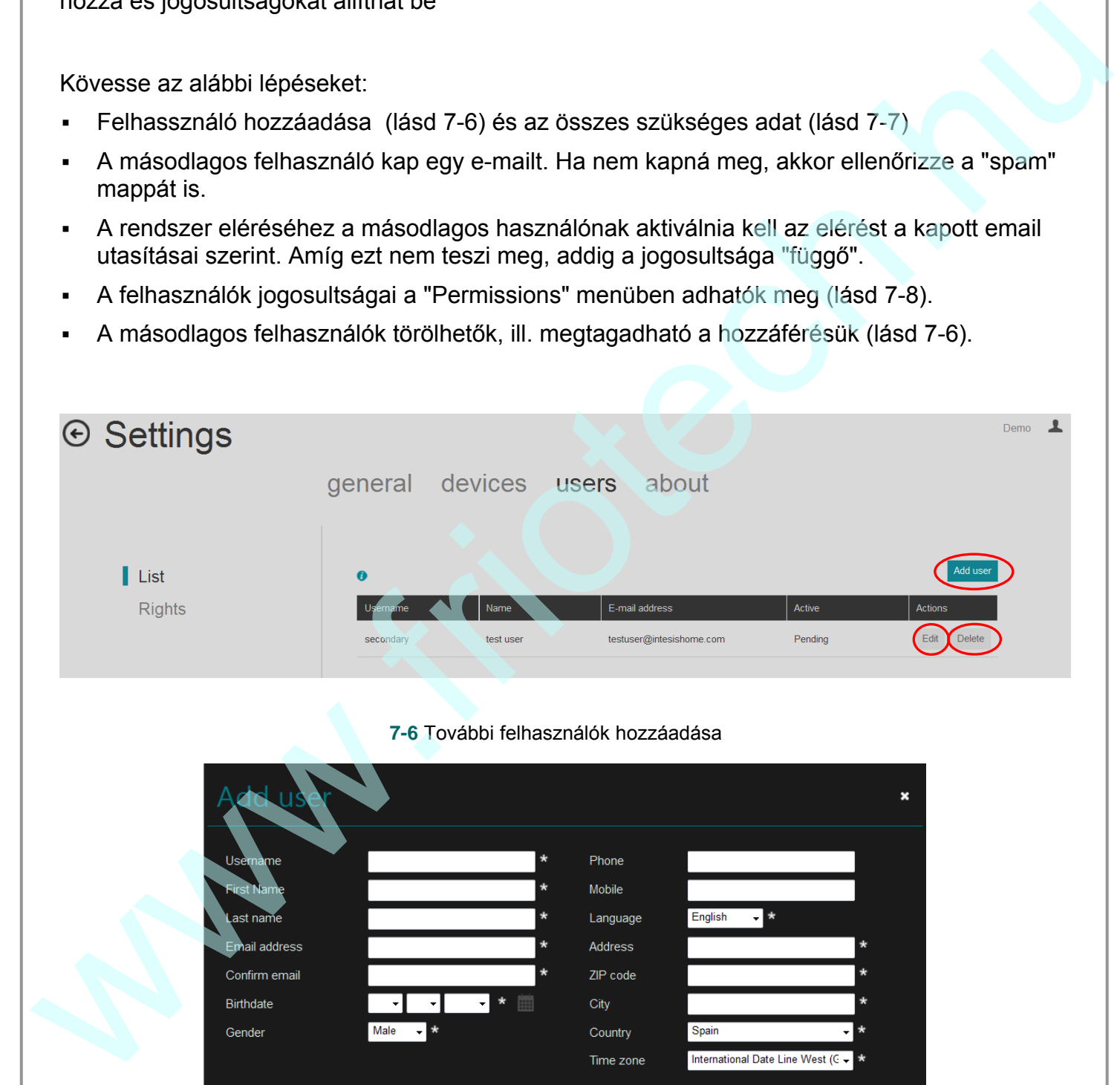

#### **7-6** További felhasználók hozzáadása

<span id="page-13-2"></span>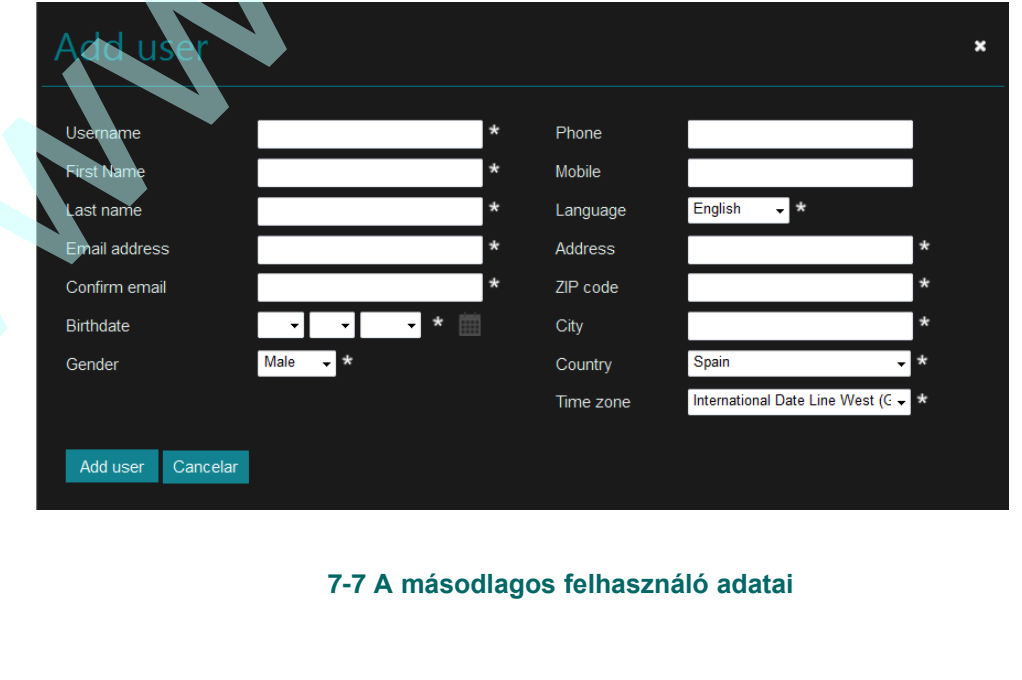

<span id="page-13-3"></span>14

<span id="page-14-1"></span><span id="page-14-0"></span>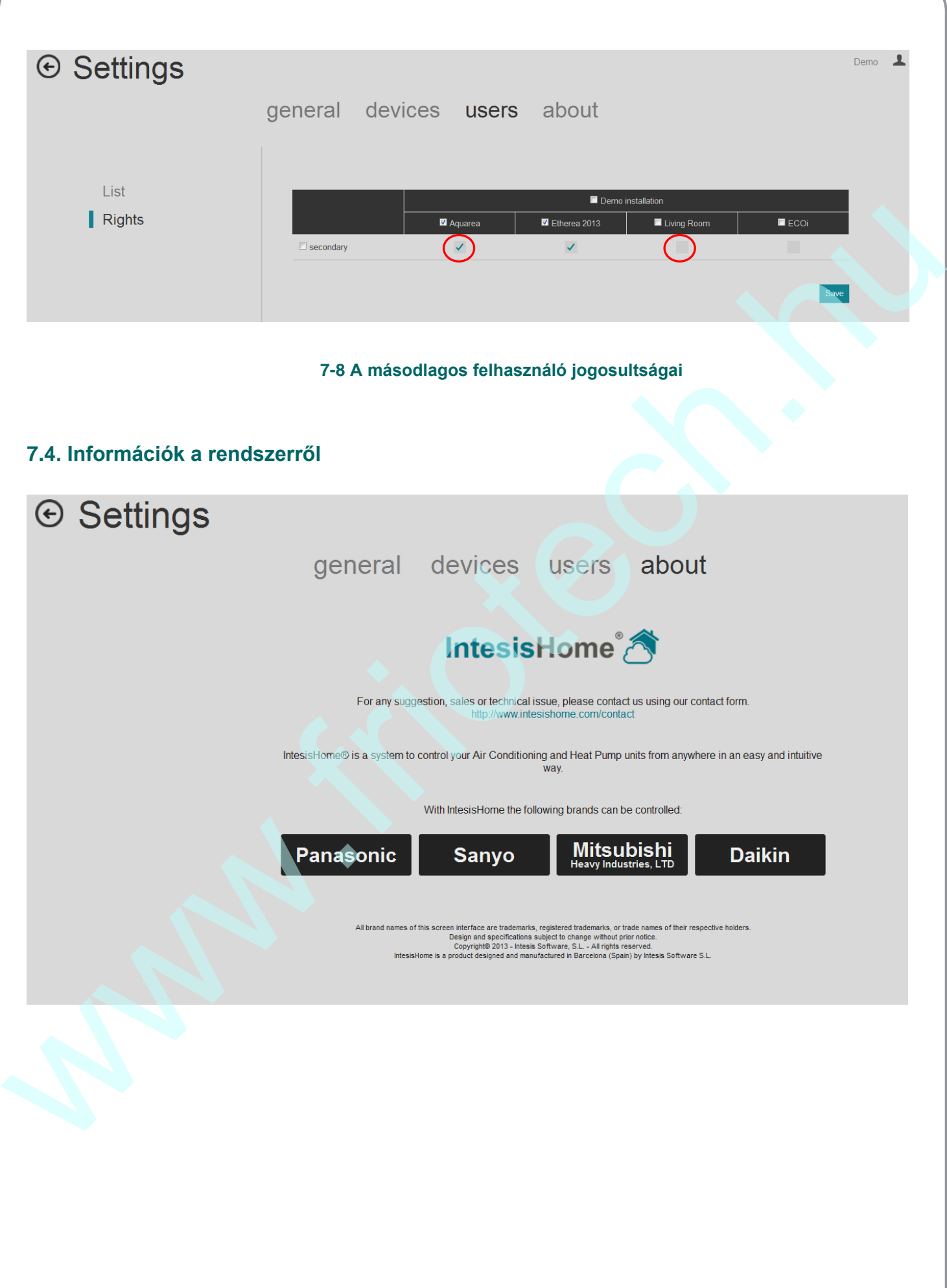

## <span id="page-15-0"></span>**8. Control Interface (vezérlési felület)**

Lépjen be a rendszerbe az 5.1. fejezetben leírtak szerint

Ha bel[épett az](#page-15-1) IntesisHome főoldalra, a "*Control"* gombbal érheti el a vezérlő oldalt (lásd 8-1 ábra).

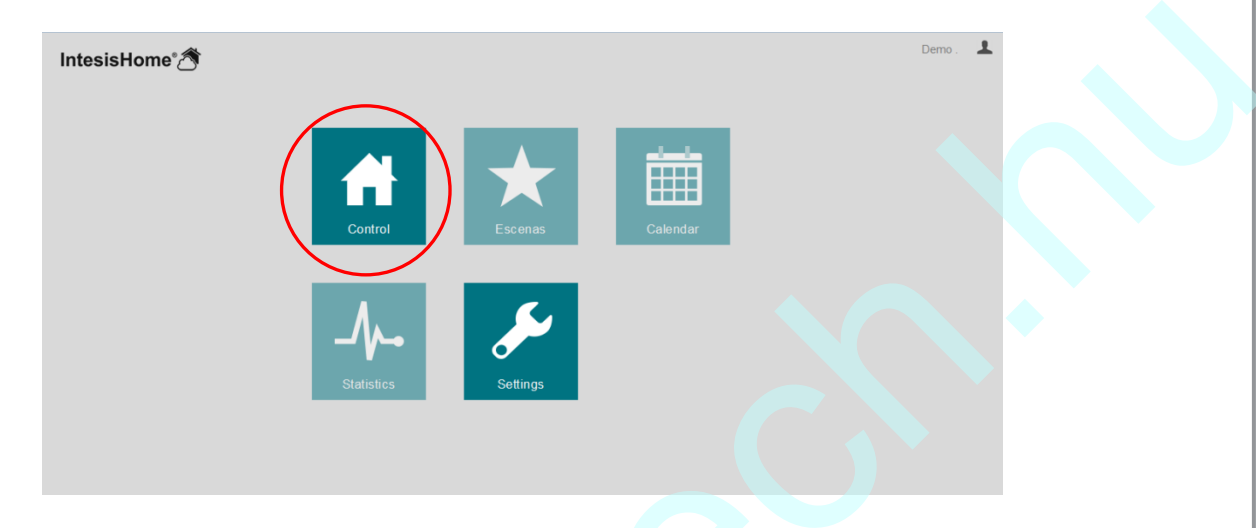

**8-1** IntesisHome fő oldal és *Control* gomb

<span id="page-15-1"></span>Ha kettő, vagy több eszköz van beállítva, akkor a felület két módon jelenhet meg: compact (lásd 8-2 ábra) , vagy teljes (lásd 8-3 ábra). Váltás a nézetek között gombokkal (lásd 8-2 ábra)

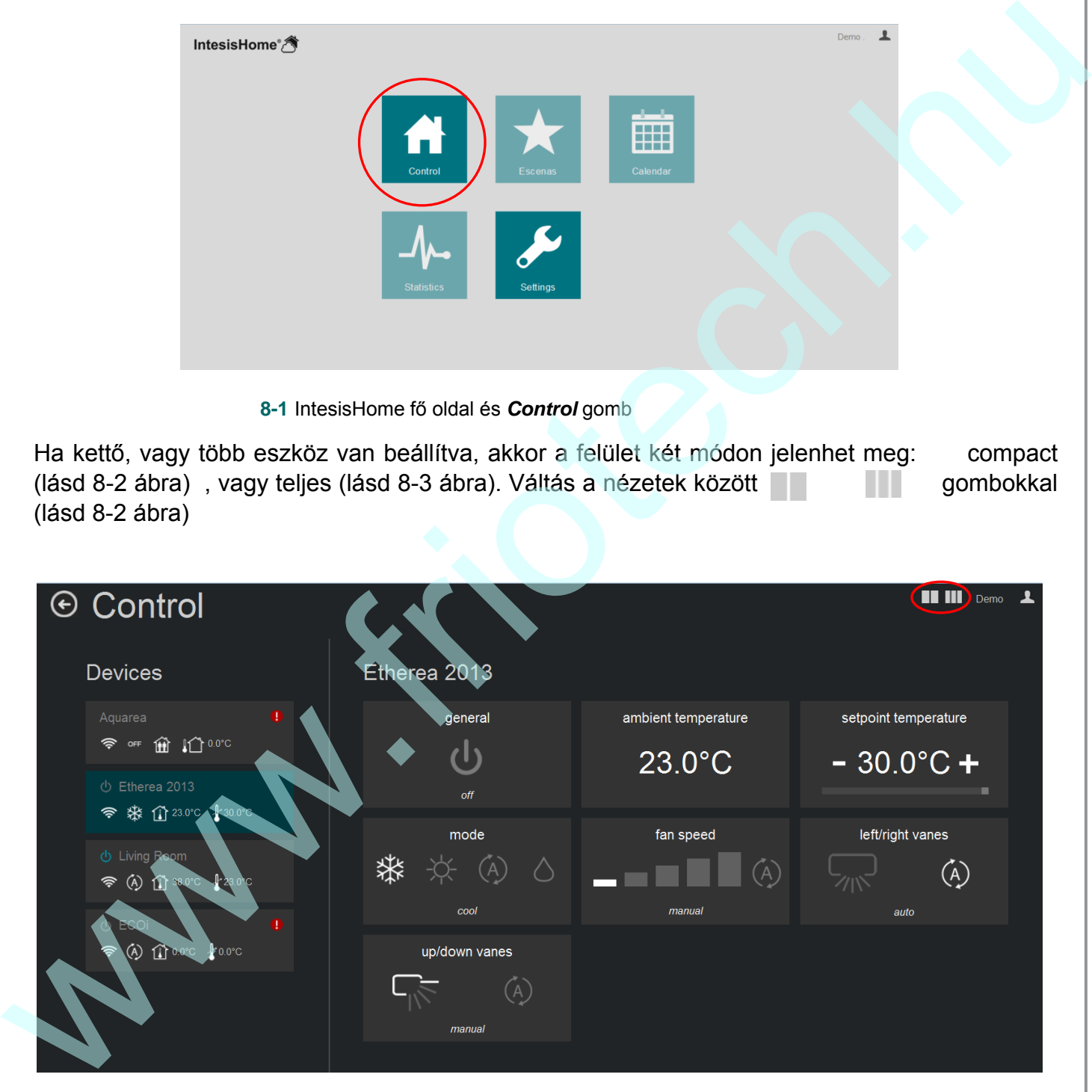

<span id="page-15-2"></span>**8-2** IntesisHome vezérlő felület (compact)

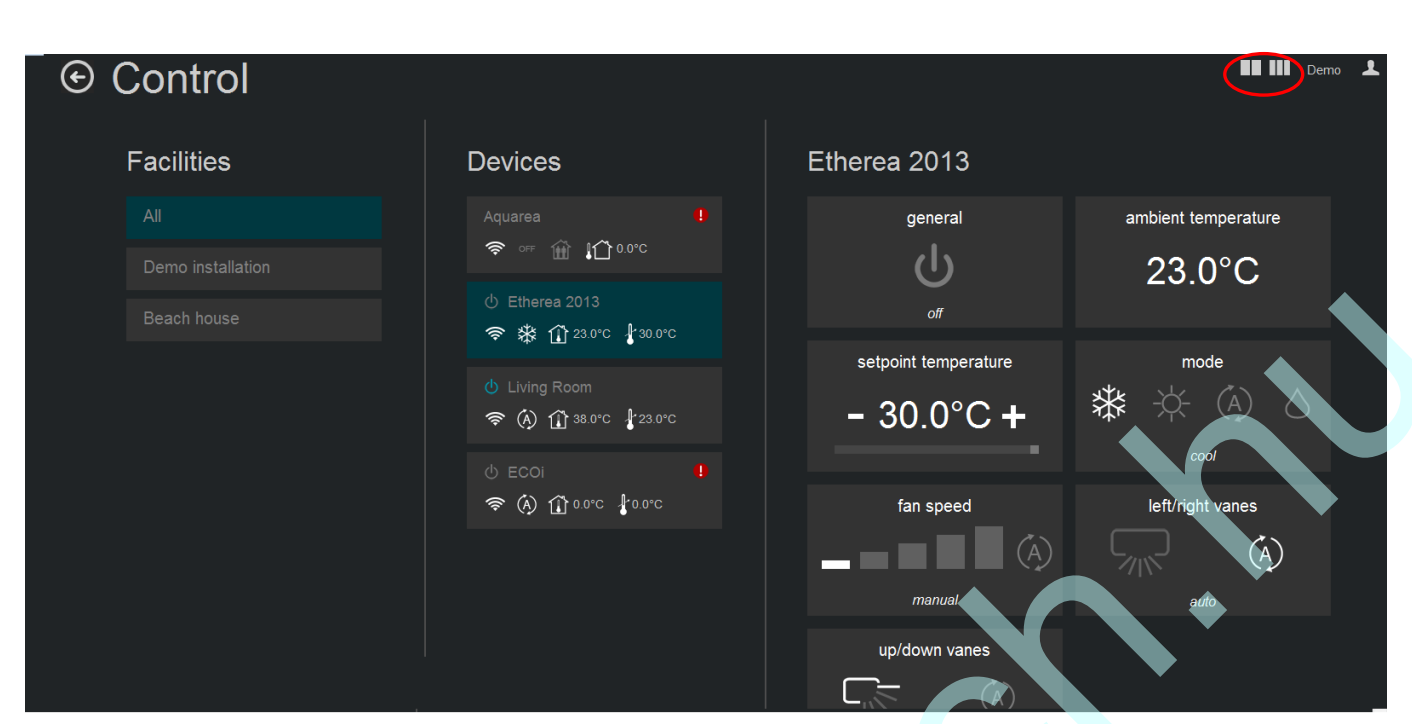

**8-3** IntesisHome **vezérlő felület (teljes)**

#### <span id="page-16-2"></span><span id="page-16-0"></span>**8.1. Installation list (klímaberendezések listája)**

A fiókhoz beállított klímaberendezések listája. Csak akkor látható, ha kettő, vagy több klíma lett a fiókhoz beállítva a 7.2. szekcióban.

#### <span id="page-16-1"></span>**8.2. Device list (eszköz lista)**

A fiókhoz beállított eszközök listája (lásd 7.2 fejezet) és az állapotuk főbb adatai.

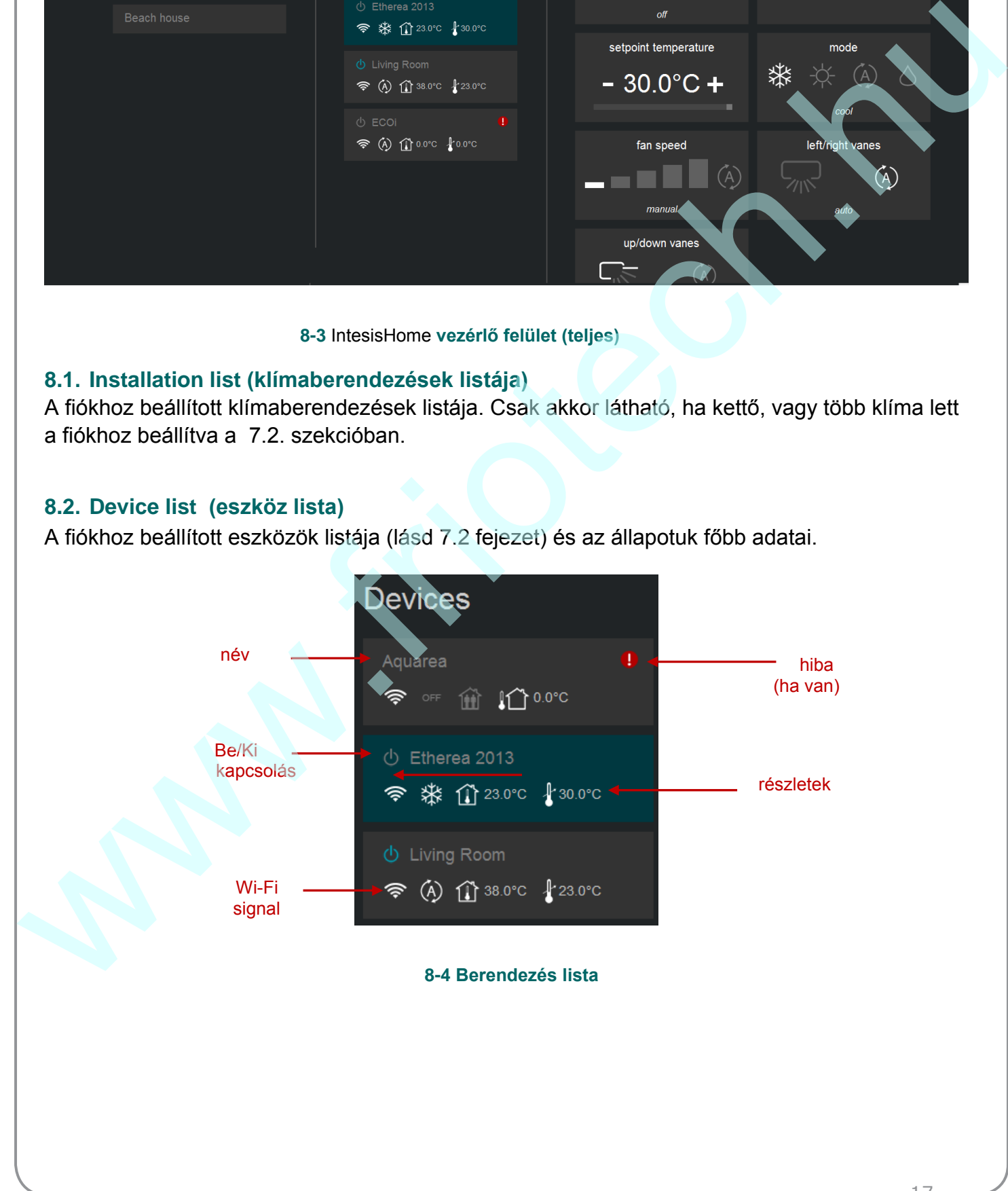

**Ha az eszköz működésében rendellenesség tapassztalható, ikon jelenik meg a neve mellett. A részletek az ikonra kattintva jelení[thetők meg](#page-17-1) (lásd 8-5 ábra)**

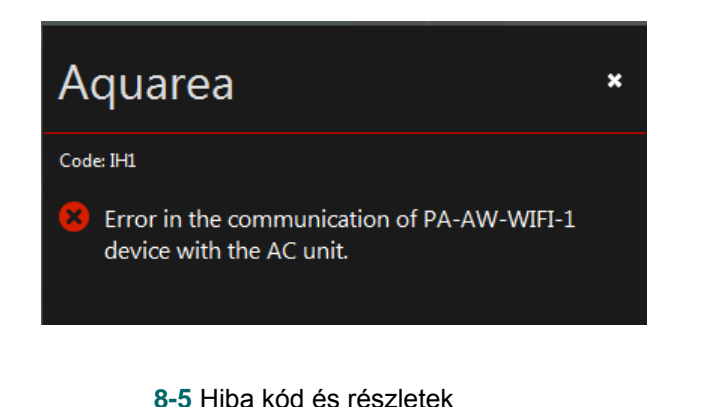

#### <span id="page-17-1"></span><span id="page-17-0"></span>**8.3. Device control (klímaberendezés vezérlése)**

Itt láthatóak a készülék jellemzői és az elérhető funkciók. Kattintson a widget-re a paraméter megváltoztatásához.

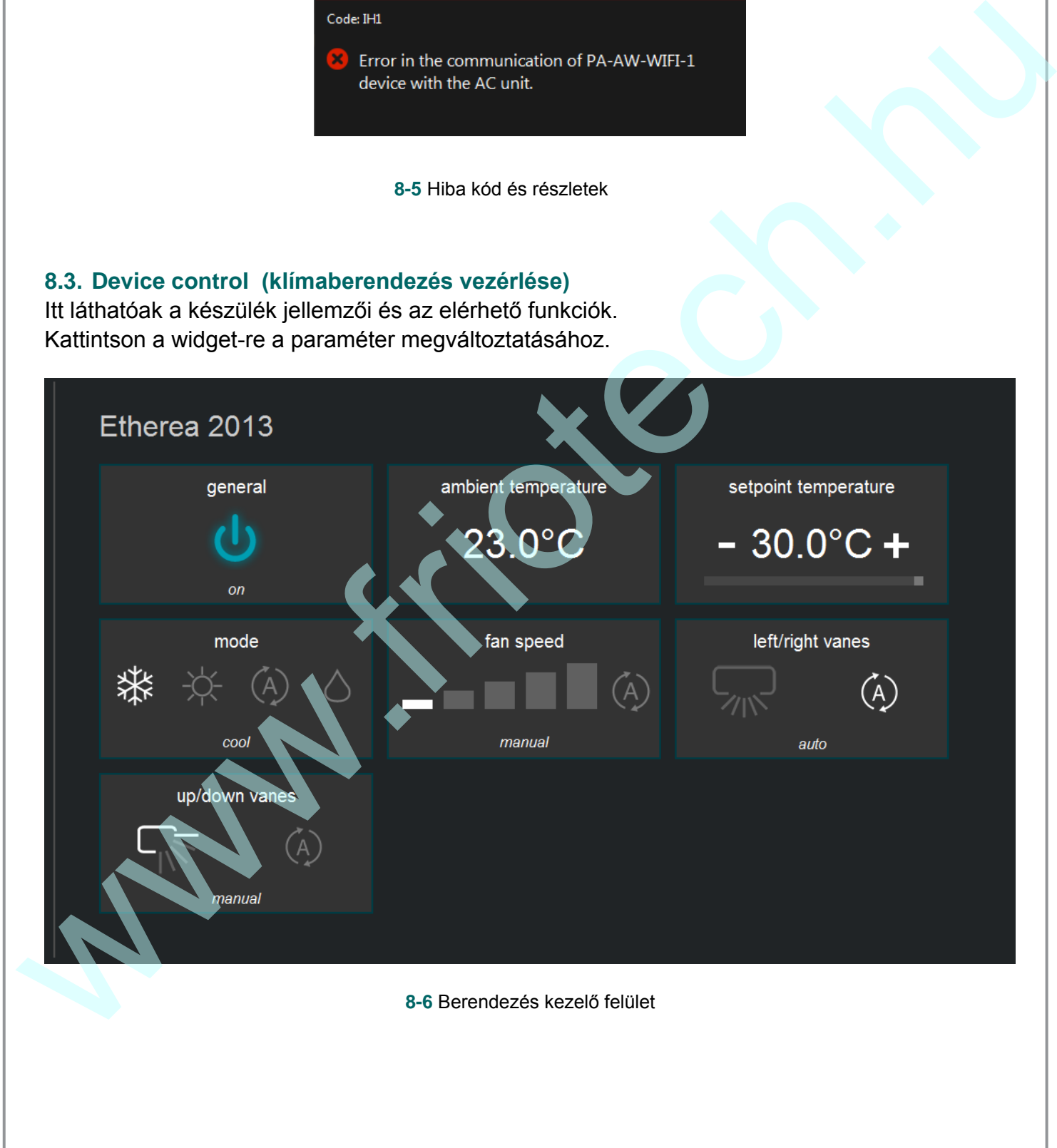

<span id="page-18-0"></span>Ha valamely eszköz nem csatlakozik a rendszerhez, a 8-7 ábra szeri[nti kép jelen](#page-18-0)ik meg . Ezt a Wi-Fi csatla[kozás okozhatja](http://www.intesishome.com/support/faq). Demo www.friotech.hu **8-7** Az eszköz nem elérhető További segítség a beállításhoz: https://www.youtube.com/watch?v=P4YMvkzUFXM**You Tube** 

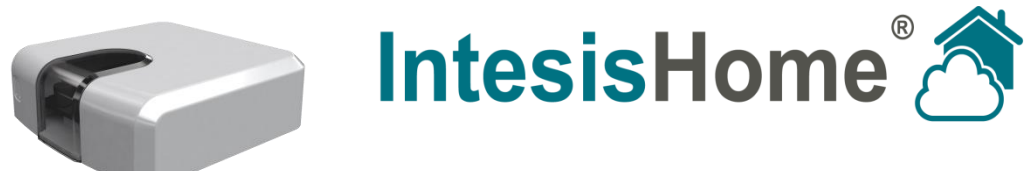

## **IS-IR-WiFi-1**

## **Wi-Fi interface for IR communication with air conditioners**

## **1. Dimensions**

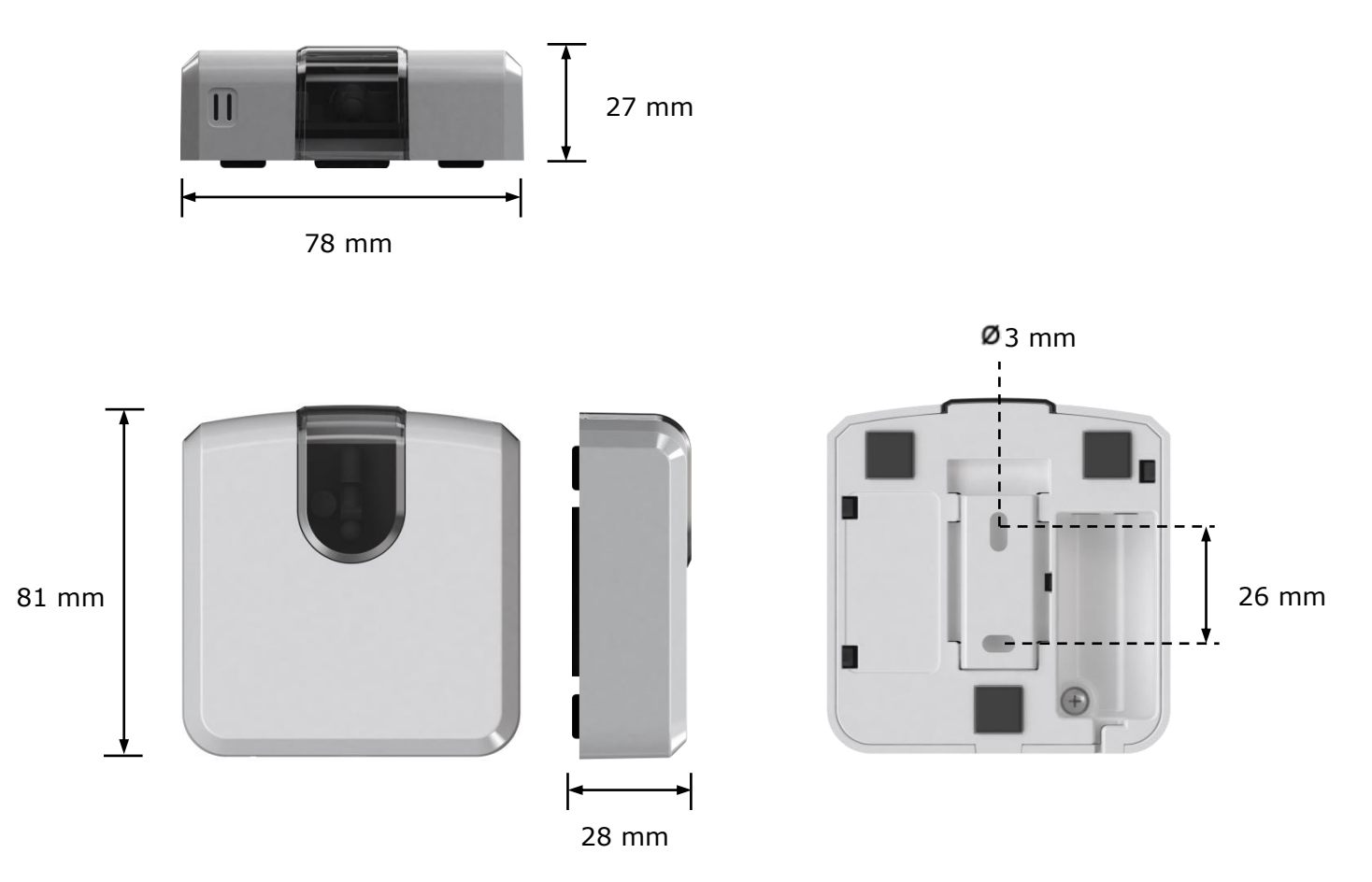

**Figure 1.1** IntesisHome<sup>®</sup> device dimensions in mm and back view with fixing holes

© Intesis Software S.L. - All rights reserved This information is subject to change without notice

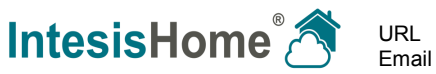

## **2. Technical Features**

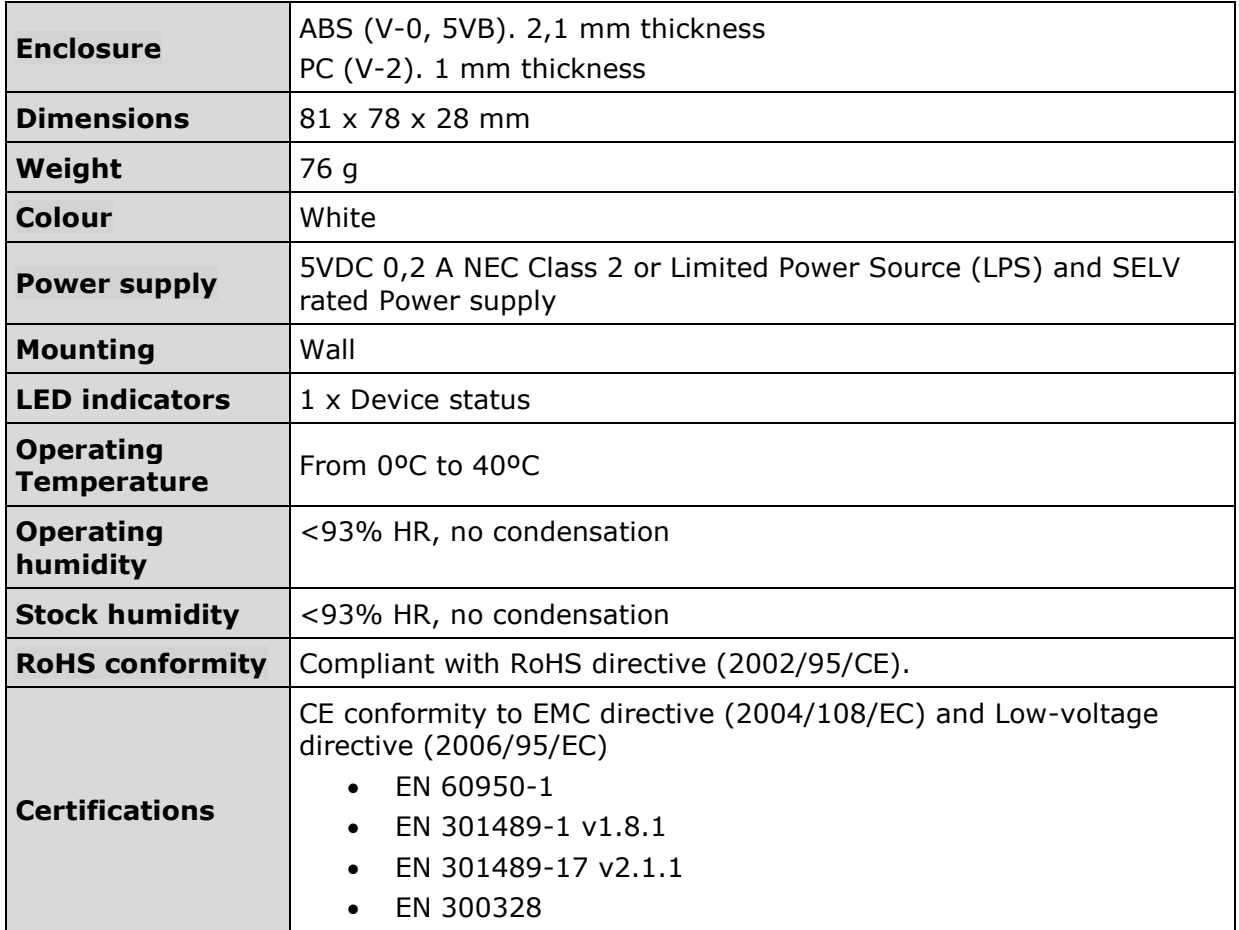

**Table 2.1** Technical features

© Intesis Software S.L. - All rights reserved This information is subject to change without notice

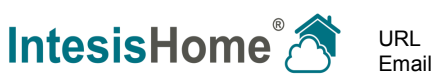

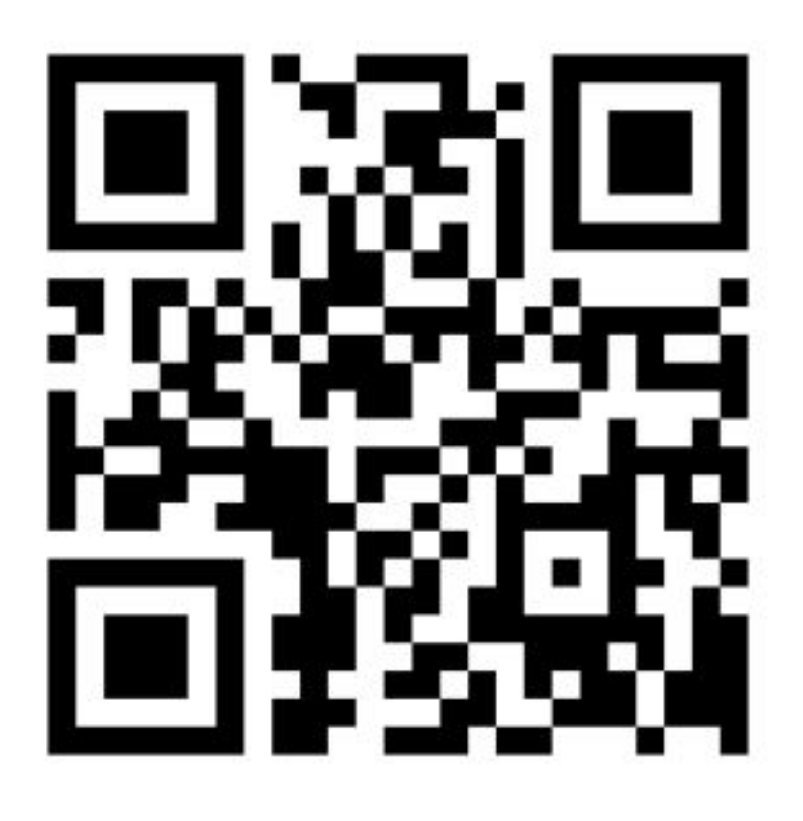

## FRIOTECH KFT.

H-2040 Budaörs, Vasút u. 9. Tel/Fax: +36 23 430 674 +36 23 428 243 H-5400 Mezőtúr, Kossuth tér 6. Tel.: +36 56 351 412 web: www.friotech.hu e-mail: iroda@friotech.hu